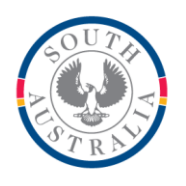

## **Government of South Australia**

Department for Education

### **BOOKMARK**

**IT Services** 14th Floor R11/41 GPO Box 1152<br>Education Centre Adelaide SA 5001 **Education Centre** 31 Flinders Street Adelaide SA 5000 DX56404

Web: http://bookmark.central.sa.edu.au Email: education.bookmark@sa.gov.au Tel: 08 8226 1541 or 1800 261 541

# **BOOKMARK FACT SHEET**

## **Stocktaking**

April 2020

The purpose of stocktaking is to check to see if the data in the database reflects the actual items on the shelves.

The result of stocktaking is a list of items not found and a cost summary of these items. Stocktaking is finished when the items are formally declared as missing.

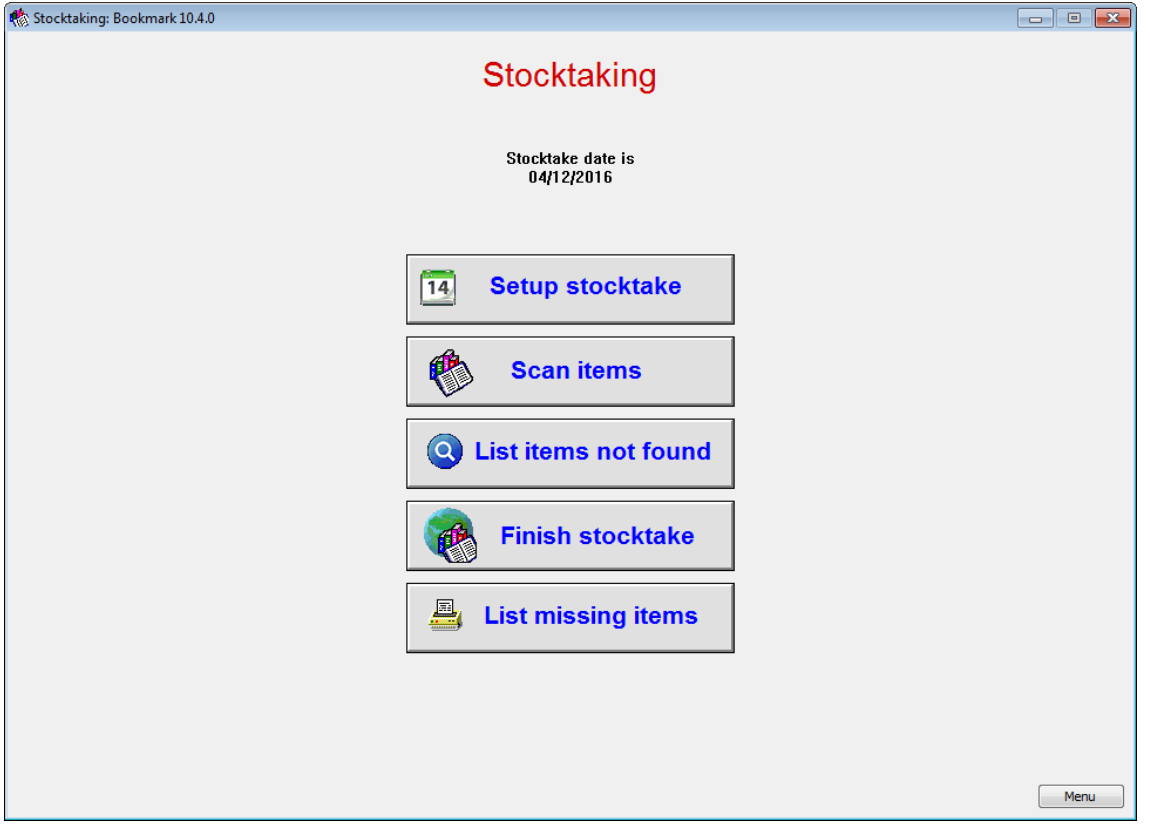

The steps to stocktake are:

- Step 1 Set the date at which stocktaking began.
- Step 2 Enter barcodes. This can be done by direct scanning or via a portable barcode reader or a list of barcodes in a text file.
- Step 3 List items not found. Print and chase them up. Input any found.
- Step 4 Finish the stocktake by assigning the missing items a "missing" status.
- Step 5 Clean up the mess.

Step 6 Relax.

- Items can still be borrowed from the library while the stocktake is in progress.
- Turning the machine off at night will not lose anything.
- Several computers can be used at the same time to stocktake.
- Memory barcode scanners can be used to collect barcodes which can then be downloaded into Bookmark in batches
- Or a normal reader can be attached to a laptop or Windows tablet and the barcodes scanned into a Notepad file and saved to a flashdrive, which can then be imported into Bookmark in matches

(A chocolate placed on the end shelf of each bay can be a useful incentive. Brandy might even be better, but it could produce skewed results by the end of the day, and the principal might frown on this practice. (Tip: invite him/her in to help) )

## **Step 1 – Start Stocktake**

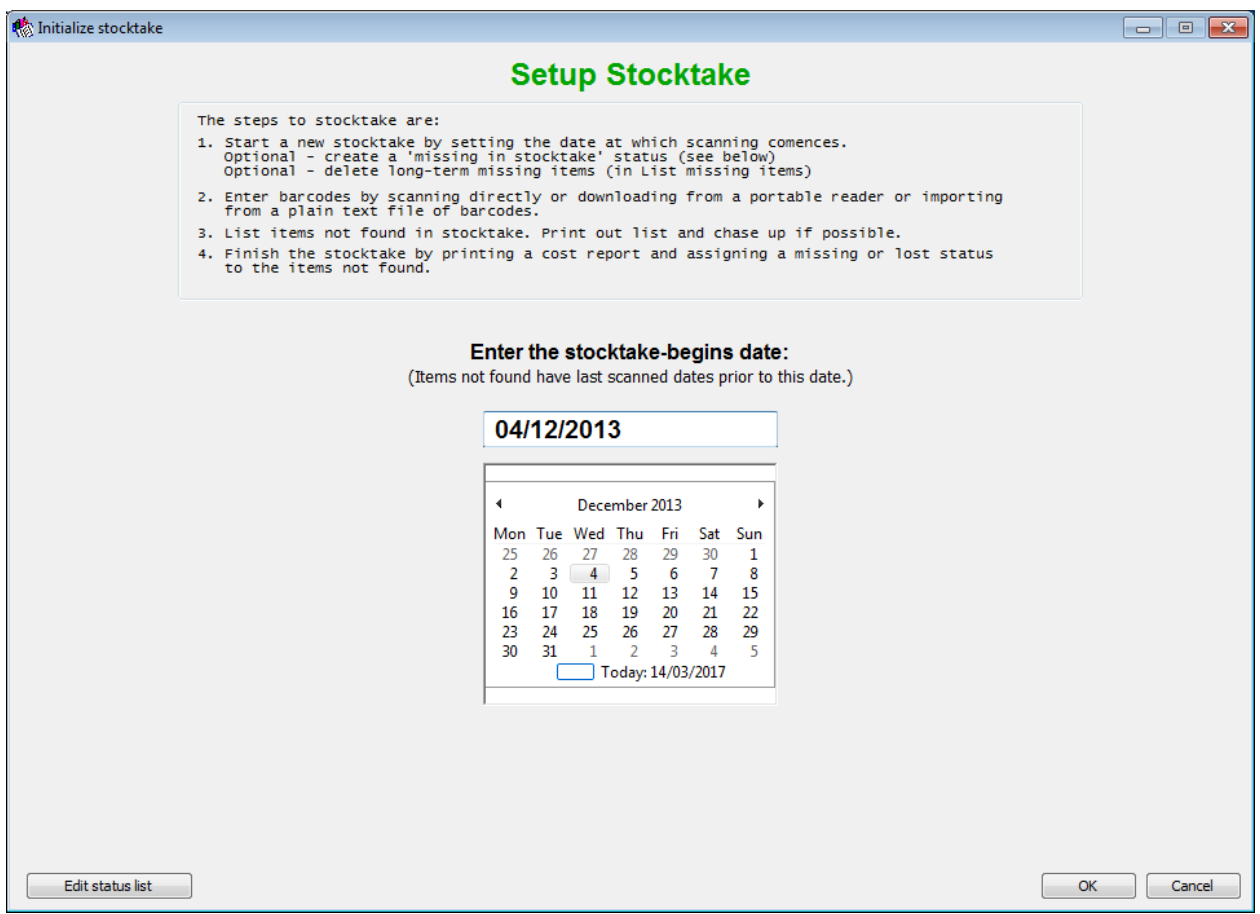

Set the date at which stocktaking begins.

After this, *do not change the date until the next stocktake is begun*. This could even be next year.

### **Step 2 Scan Items**

Open Scan Items.

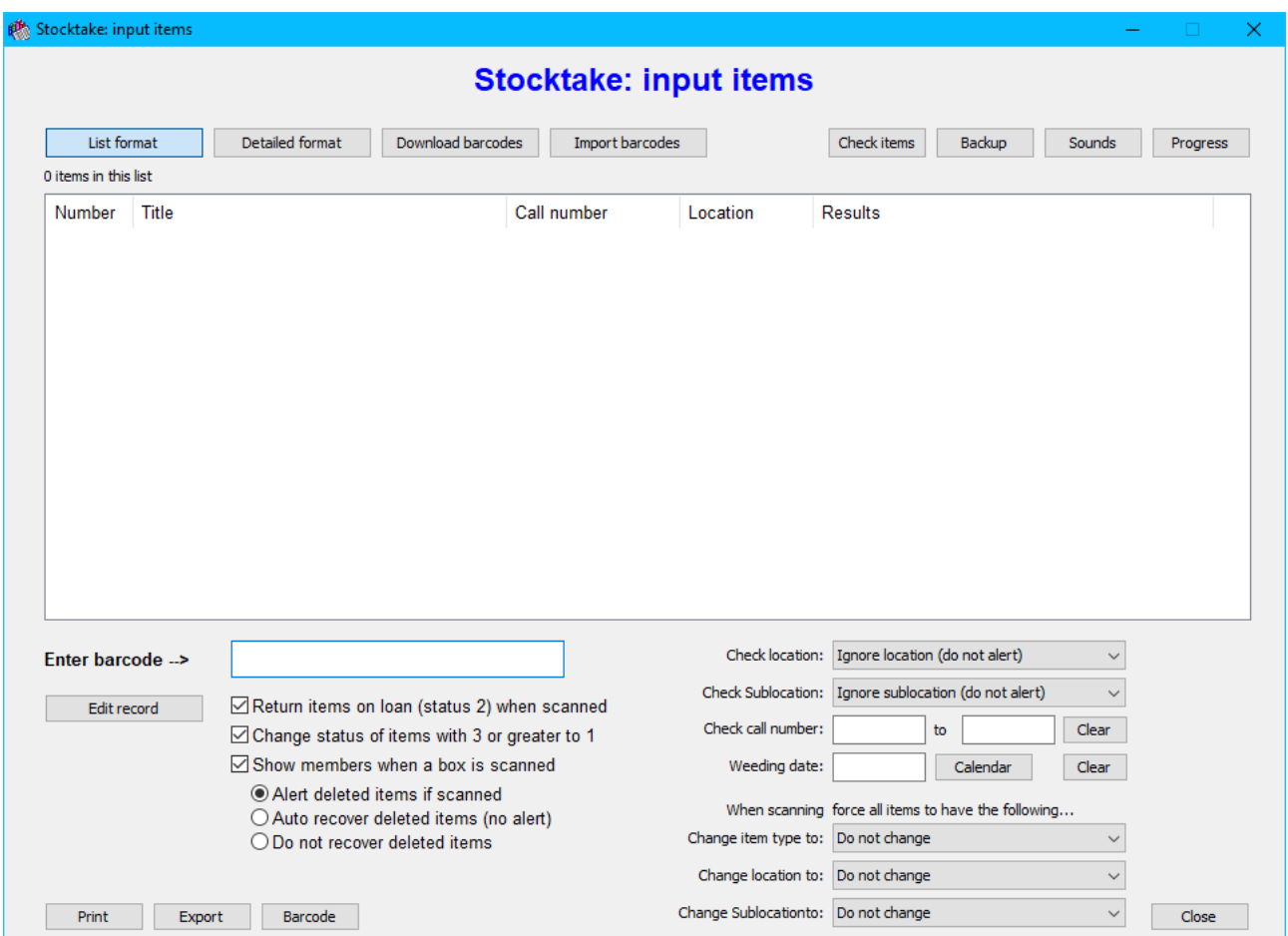

Make sure that "return items on loan" is ticked. Only untick it if you do not want to return the items if they're on loan. The rest is optional.

Choose the method of entering barcodes:

- List format
- Detailed format
- Download barcodes
- Import barcodes

The first two are "live scanning". The moment the item's barcode is scanned, it is noted and saved immediately. A "save" button does not have to be pressed.

Use the List format for normal live scanning. To edit an item, highlight it in the list then click on Edit Record.

Use the Detailed format to see cataloguing details of each item as it is scanned. Again, they can be edited.

Use Download Barcodes, if using a portable reader with a memory.

Use Import Barcodes if using a laptop and saving barcodes with Notepad into a file.

#### **Backups**

In addition to doing a normal backup each night, it is a good idea to make frequent backups while stocktaking. Should the computer have a nasty hiccup, a backup can be restored without losing too much work.

Use the backup button at the top right on the Scan Items screen to make quick backups during the day. Backups can be done frequently, as often as every thirty minutes.

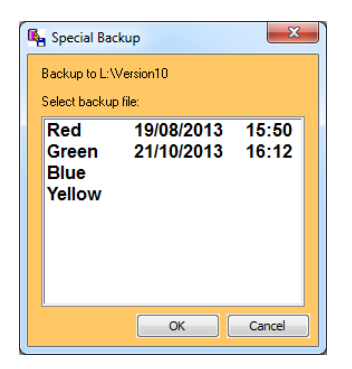

At night, before leaving for the day, do the normal backup from Utilities.

#### **Step 3. List Items Not Found**

The next stage is to obtain a list of *possible* missing items.

This is not a necessary step but may be useful.

When all the items have been scanned, click on "List Items Not Found". This can be a section, not necessarily the the entire collection.

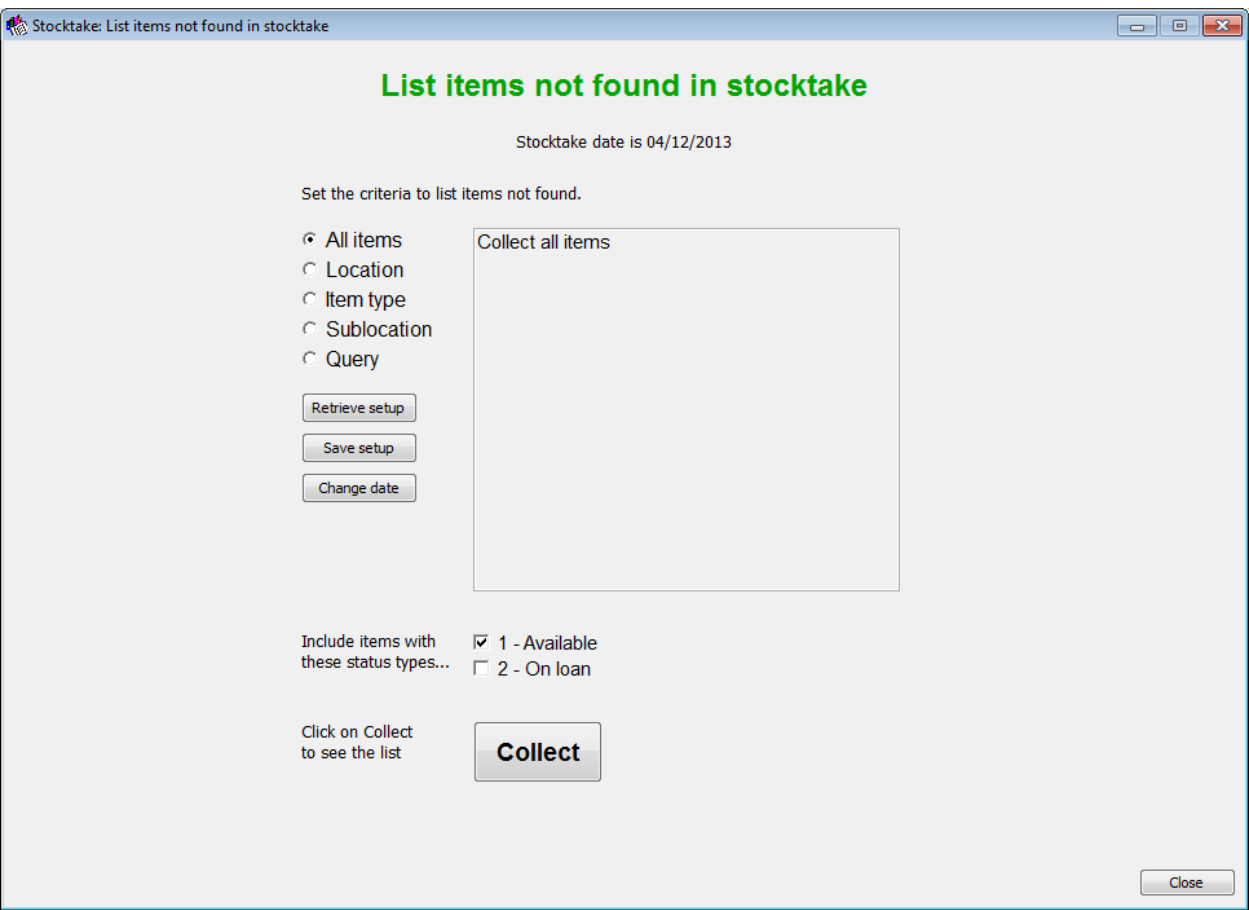

1: If doing a particular section – e.g. fiction - work out the search to identify those items. Locations, sublocations and Item type will show a list. Tick the locations or item types that have been done.

Query is a little trickier and a call to the Help Desk for assistance might help. It is only used if the other options are not enough to identify the section scanned.

2: Determine whether or not to include items on loan. Normally they are not included.

3: Click on Collect

Tip: Save the setup criteria for future re-use!

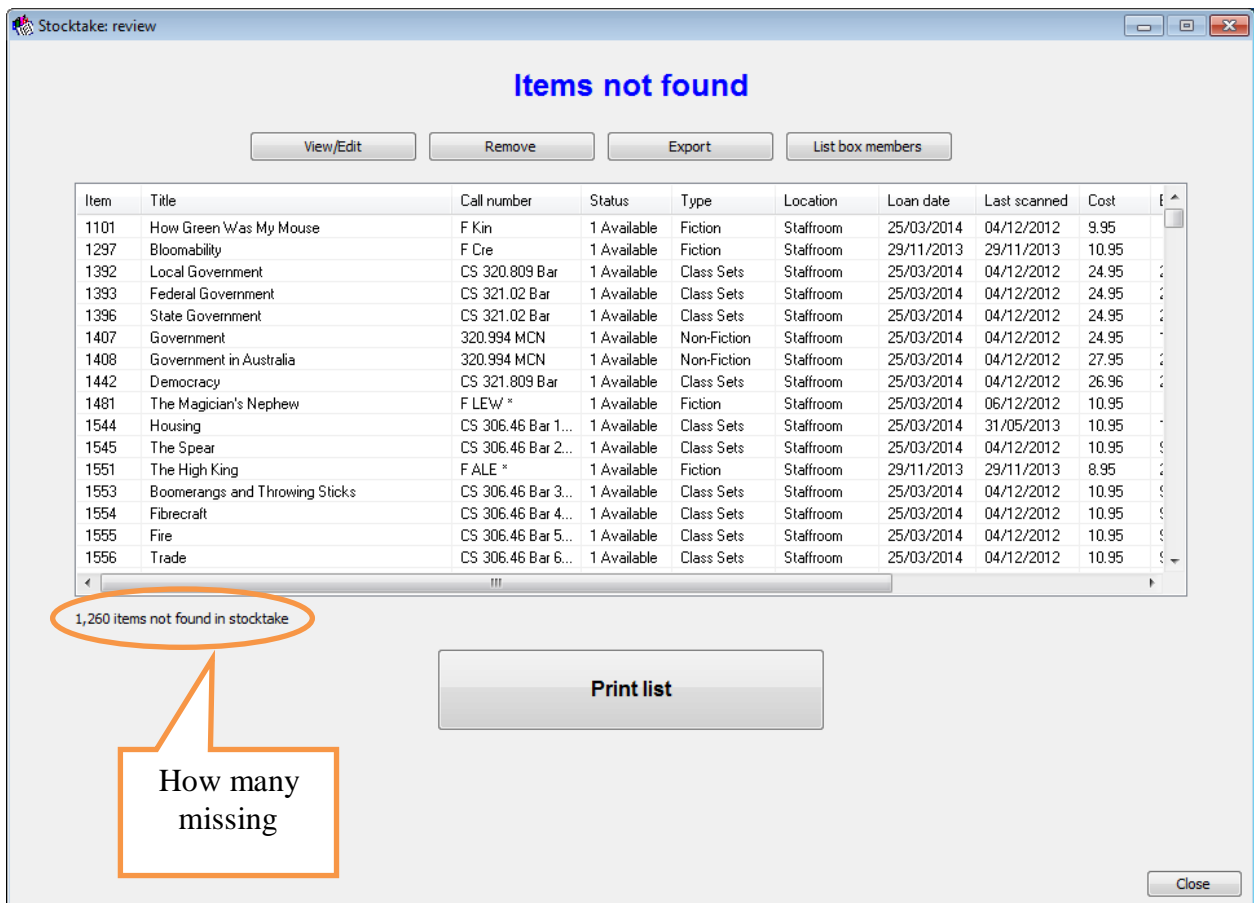

Print the list.

These are items not scanned. They can be rechecked, chased up with teachers, checking the staffroom, principal's office, the mending shelf etc. Just scan them in if found.

#### **Step 4 Finish Stocktake**

When you are satisfied the list of items is missing, click on the Finish button.

Re-enter the same criteria to see the list or retrieved from a saved setup.

Use the same search criteria as for Items Not Found. (Retrieving from a saved setup ensures this.)

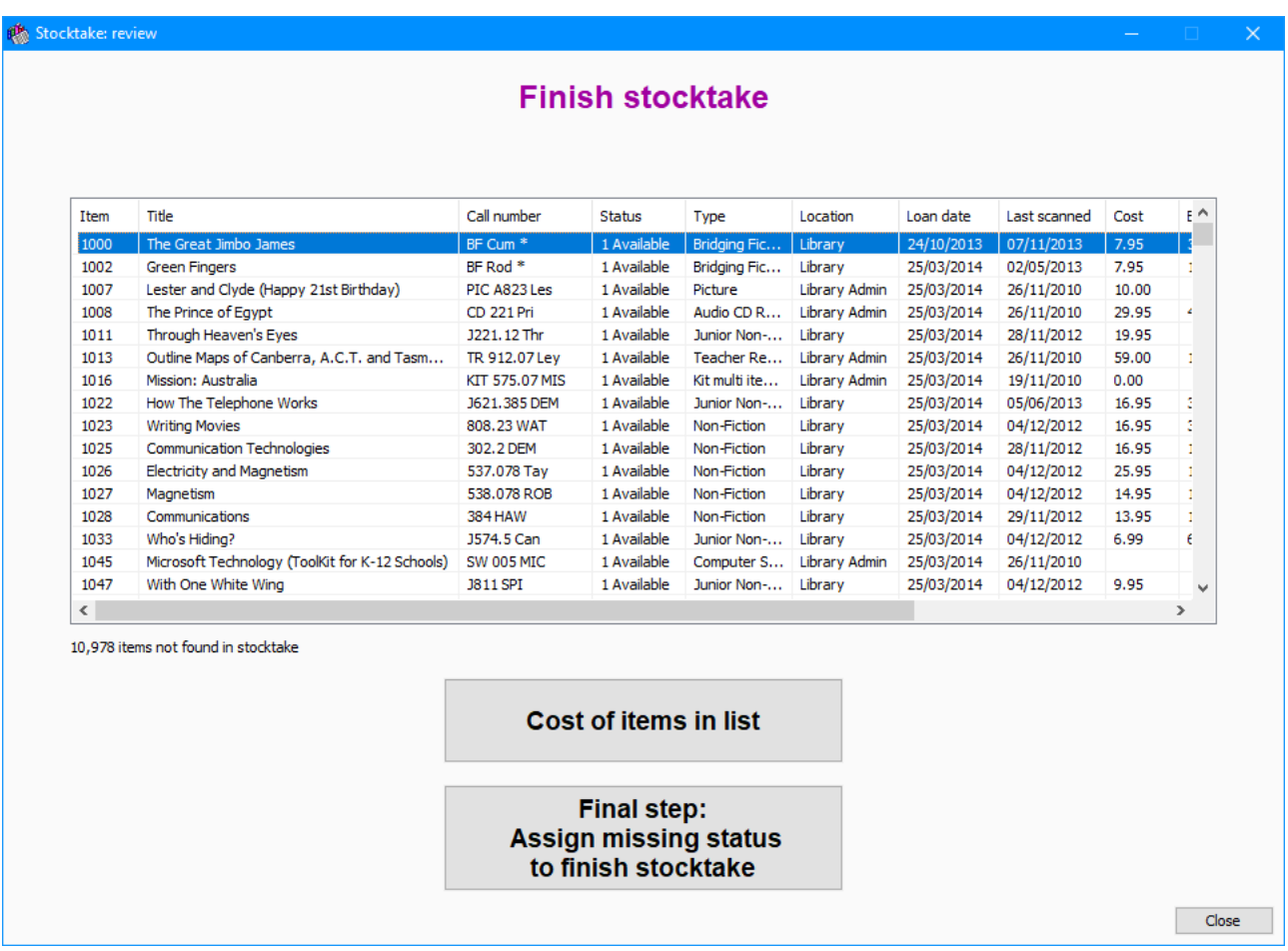

Click on the Cost Report to print. This shows the value of the missing items.

Last thing to do!

Click on Assign Missing Status to Finish Stocktake.

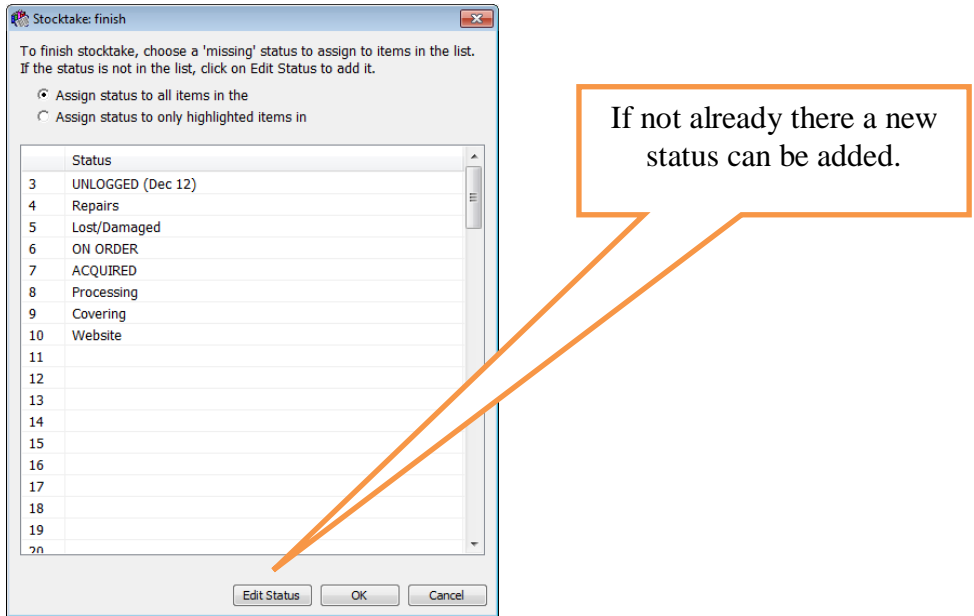

A stocktake is finished when the items not found are given a "missing" or "lost" status.

Note: if you do not have an appropriate status – e.g. Missing in stocktake 2016 - click on Edit Status to add it to the list, then select.

Highlight the status to be used and press OK to mark the missing items.

Phewww! That's done. The stocktake is over.

#### **Step 5**

Cleaning up the mess.

Delete any long term missing items.

Sort the library back into some form of order.

#### **Step 6**

Congratulate all concerned on a job well done and thank goodness it is over for another year or so. Celebrate with chocolates, champagne or any leftover brandy. (If there is any such thing…)